# **2.1** Javaの開発ツールを 入手しよう

Javaの実行環境と、開発ツールのEclipse、Android向けアプリケー ションの開発ツール『Android SDK』をダウンロードしましょう。 本書では、Windowsパソコンへのインストール方法を説明します。

#### Javaをインストールしよう

 まず、最新のJava実行環境を入手しましょう。Javaは、Java公式サイト (http://www.java.com/ja/)から無償でダウンロードできます。あるいは、 Javaで作られたソフトウェアをインストールしたときに、自動的にJavaが組 み込まれているかもしれません。

使用しているJavaが最新のバージョンかどうかは、

http://www.java.com/ja/download/installed.jsp

で調べられます。

 Javaが最新であれば、「正常な設定です。」と表示され、ダウンロードは実行 されません。Javaが最新でない場合は、画面の指示に従ってインストールして ください。

#### ユーザーアカウントの確認

 Windowsのユーザーアカウント名が日本語の場合、Eclipseのインストール がうまくいかない場合があります。セットアップする前に、お使いのユーザーア カウントを確認してください。アカウント名が日本語の場合は、アカウント名を 欧文に変更するか、開発用に新しいアカウントを作成しましょう。

 名前の変更や新しいユーザーアカウントの作成は、Windowsのコントロール パネルの「ユーザーアカウント]で設定できます。

## Eclipseをインストールしよう

それでは、Eclipseをセットアップしましょう。

Eclipseは、Eclipse Foundationのサイトからダウンロードできます。

#### http://www.eclipse.org/downloads/

 ダウンロードのページを開くと、いくつかの種類が一覧表示されます。本書で は、『Eclipse IDE for Java EE Developers』を使用します。

## ❶『Eclipse IDE for Java EE Developers』を選択

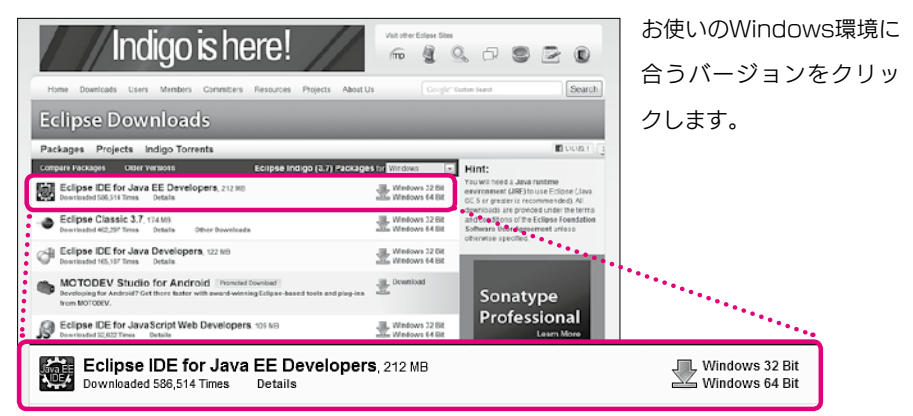

## ❷ ダウンロードを開始する

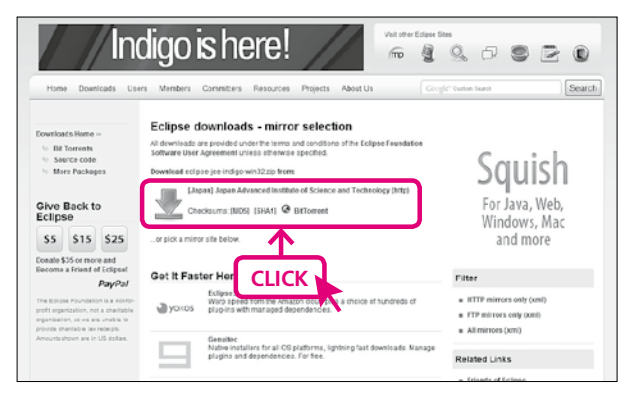

ミラーサイトの選択ペー ジが開くので、近くのサ イトへのリンクをクリッ クしてダウンロードを開 始します。

 ダウンロードしたファイルをハードディスクの好きな場所に伸張すれば、イン ストールは完了です。

#### Eclipseを起動しよう

 Eclipseをインストールした場所を開き、『Eclipse』のアイコンをダブルク リックして起動してみましょう。

## ❶ Eclipseを起動する

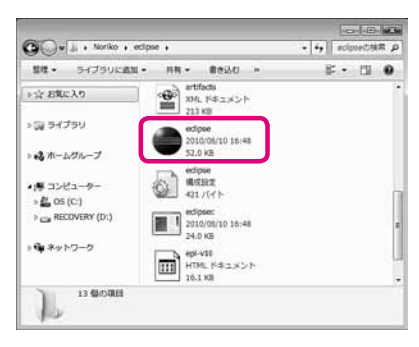

インストールした場所を開き、 Eclipseのアイコンをダブルクリッ クして起動します。

## ❷ Workspaceを指定する

Workspaceは、作成したプロジェクトを保存する場所です。いつも同じ場所に保存する 場合は、チェックを付けておくと次回からこのメッセージは表示されなくなります。

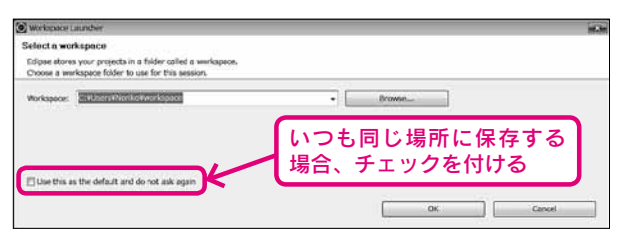

## ❸ Welcomeページが表示される

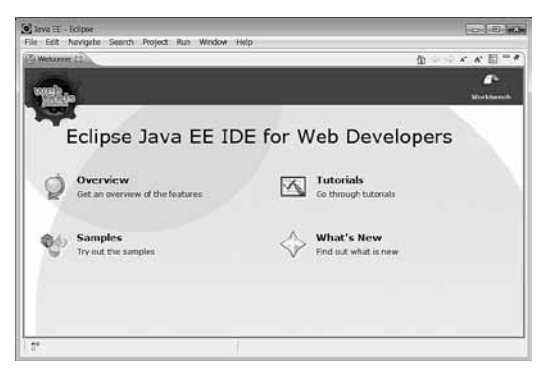

起動すると、Welcomeページが 表示されます。Eclipseの概要や新 機能の紹介、チュートリアル、サ ンプルなど開発に役立つ情報が含 まれていますので、時間があると きに見ておくことをお勧めします。

## Android SDKをダウンロードしよう

 続いて、Android SDKをダウンロードしましょう。Android SDKがあれば、 Android端末がなくてもエミュレーター上でのアプリケーション開発が可能に なります。インストールはEclipseから行うので、ここではダウンロードだけし ておきます。

 Android SDKは、Android Developersのサイト(http://developer. android.com/)から無償でダウンロードできます。

## ❶ Android SDKをダウンロードする

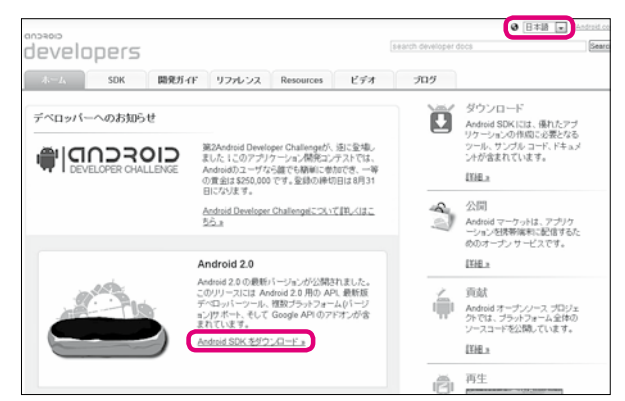

日本語表示に切り替え、 [Android SDKを ダ ウ ン ロード]をクリックしてダ ウンロードページに進み、 Windows用のパッケージ をダウンロードします。

## ❷ ダウンロードしたファイルを展開する

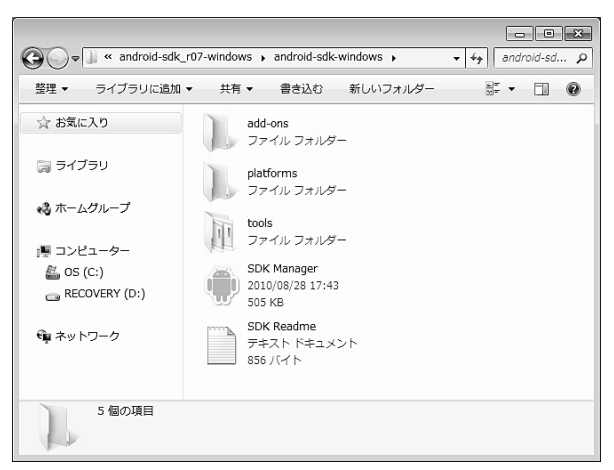

ダウンロードしたAndroid SDKは、ZIP形式の圧縮フ ァイルとして保存されます。 ユーザーディレクトリの直 下など、わかりやすい場所 に伸張しておきましょう。

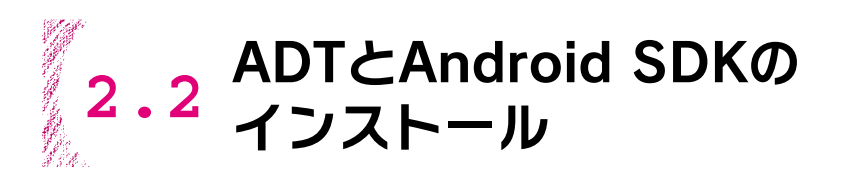

次に、EclipseでAndroidアプリケーションを開発するための準備を しましょう。EclipseでAndroid開発とデバッグ機能を追加するADT プラグインと、先ほどダウンロードしたAndroid SDKをインストー ルします。

#### ADTプラグインをインストールしよう

 ADTプラグイン(Android Development Tools plugin for Eclipse)は、 開発ツールEclipseにAndroidアプリケーションの作成やデバッグ機能を追加 する拡張機能です。ADTプラグインは、Eclipseからインストールを行います。

## **A [Install] ダイアログを開く**

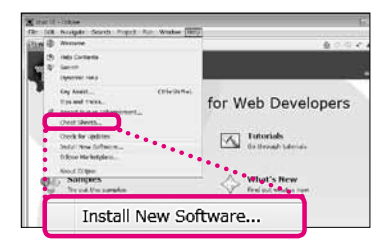

Eclipseを起動して、メニューから [Help] → [Install New Software] を選択します。

## ❷ インストールするADTの名前とサイトを指定する

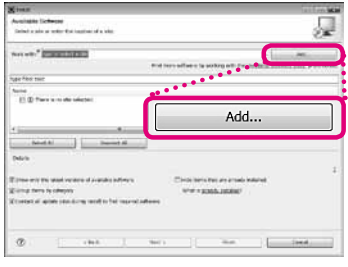

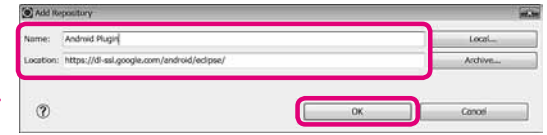

[Add]ボタンをクリックして[Add Repository] ダ イ ア ロ グ を 開 き ま す。Name欄 に「Android Plugin」、Location欄 に「https://dl-ssl.google. com/android/eclipse/」と入力して、[OK] ボタ ンをクリックします。

## ❸「Developer Tools」を選択

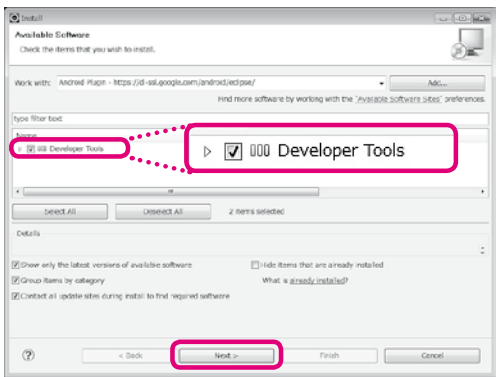

「Developer Tools」にチェックを 付けて、「Nextl ボタンをクリック します。

## ❹ インストール内容を確認

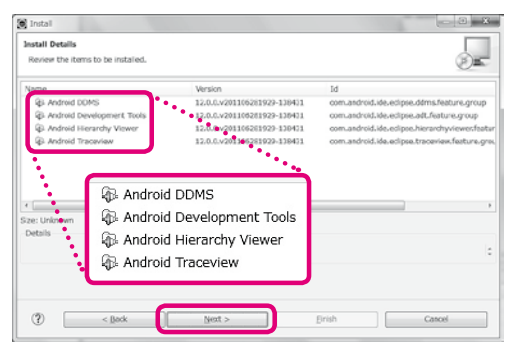

 $[Android$  DDMS $[Android]$ Development Tools」などがリス トに表示されます。[Next]ボタン をクリックします。

## ❺ ライセンスを承認してインストールを始める

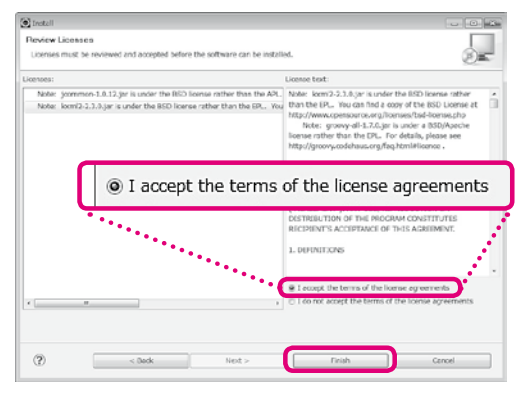

ライセンスが表示されるので、[1] accept the terms of the license agreements」を選択して、[Finish] ボタンをクリックするとインストール が始まります。

途中で警告のメッセージが表示された ら、[OK] ボタンをクリックして続行 してください。

最後に「Restart Now」ボタンをク リックして、Eclipseを再起動します。

## Android SDKの場所を設定

 Eclipseからエミュレーターを実行環境として呼び出せるように、Android SDKの場所を設定します。

#### ❶ Preferencesを開く

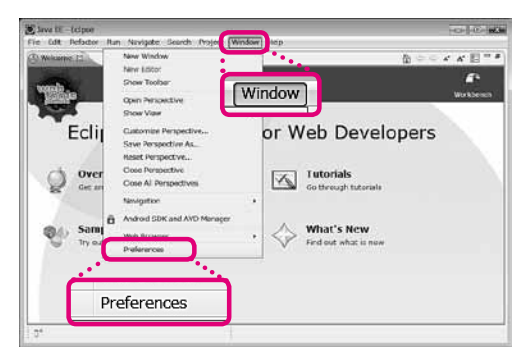

Eclipseのメニューから [Window]

→ [Preferences] を選択します。

## ❷ Android SDKの場所を開く

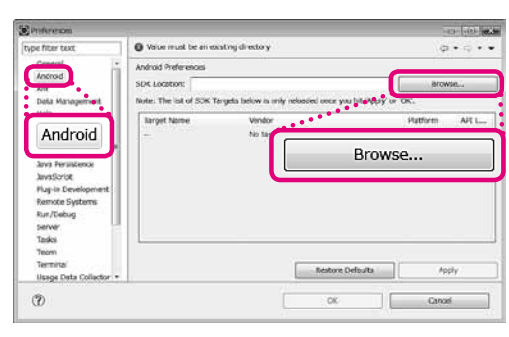

左のメニューから「Android」を選 択し、[Browse]ボタンをクリック してSDKをインストールした場所を 開きます。

## ❸ 設定完了

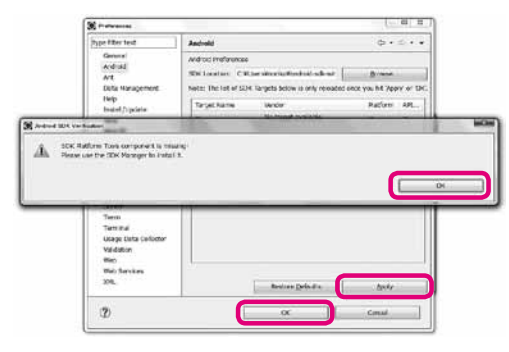

「SDK Platform Toolsが見つから ない」という内容のアラートが表示さ れますが、[OK]ボタンをクリックし て閉じてかまいません。アラートが消 えたら[Apply]ボタンをクリックし、 続けて[OK]ボタンをクリックします。

## Android SDKをインストールしよう

 EclipseからAndroid SDKを呼び出せるようになったので、必要なパッケー ジをインストールしましょう。

#### ❶「Android SDK and AVD Manager」を起動

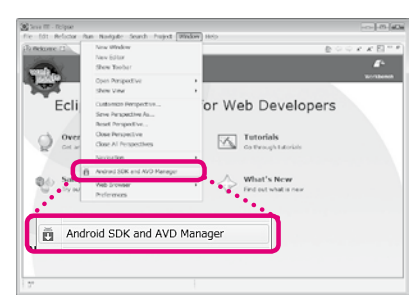

[Window] → [Android SDK and AVD Manager] を選択して起動します。

#### ❷ インストール項目を選択

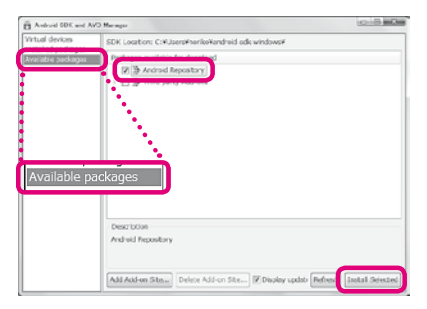

左のメニューから「Available Packages」を 選び、右側に表示されているチェックボックス にチェックを付けて、[Install Selected]ボ タンをクリックします。

# ❸ インストールを始める

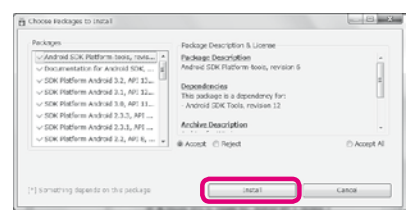

次の画面で「Install]ボタンをクリックすると、 インストールが始まります。

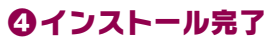

インストールが終わったら、[Close]ボタン を ク リ ッ ク し て[Android SDK and AVD Manager]ダイアログに戻ります。

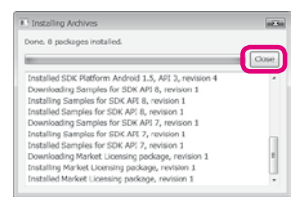